# User manual termXact 2017

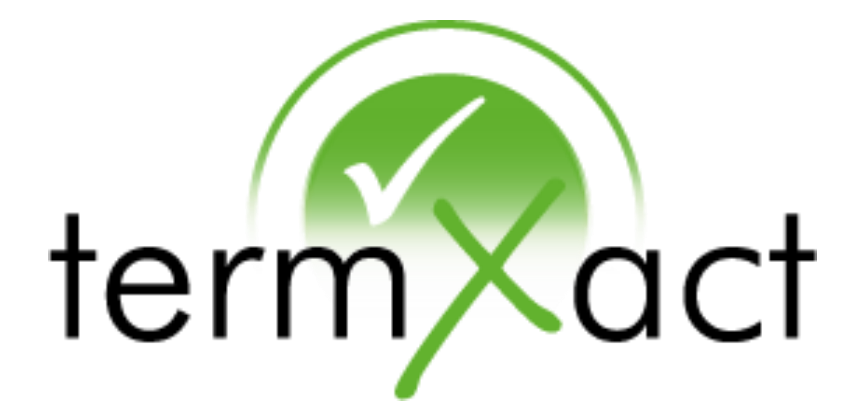

As of: September 2017

Valid for: termXact 2017 for Microsoft Word, Excel, PPT termXact Desktop Checker 2017

TermSolutions GmbH – Dantestraße 17A – 41542 Dormagen – Deutschland

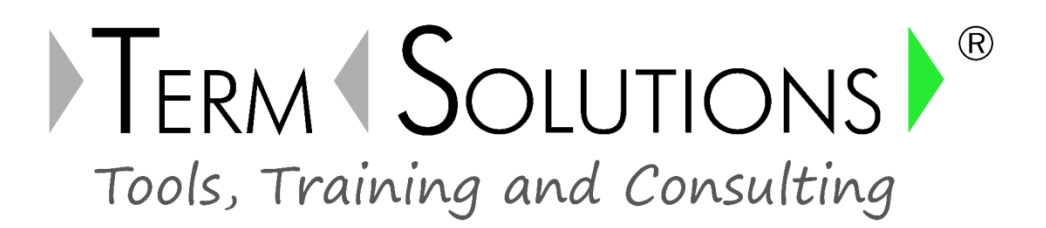

© 2009-2017 TermSolutions GmbH

Content modifications reserved. All rights to this documentation, in particular copyright and distribution and translation rights are reserved. No part of this documentation may be reproduced, processed, duplicated or distributed without prior written permission of TermSolutions.

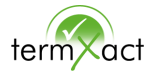

## Table of contents

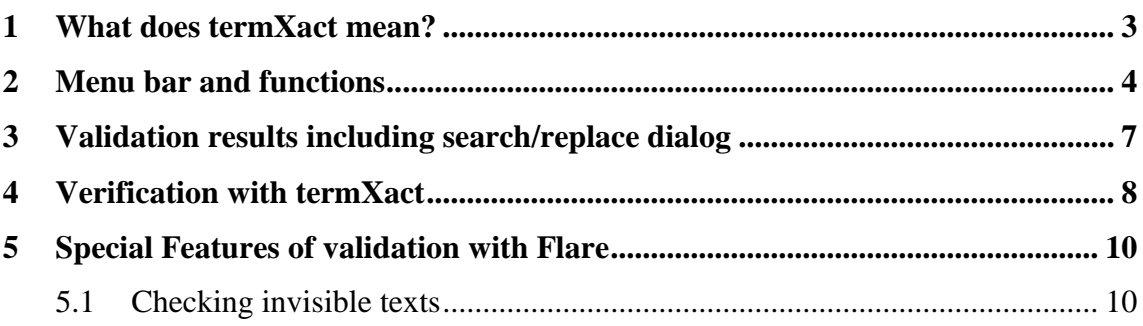

## <span id="page-2-0"></span>**1** What does termXact mean?

termXact is a check routine, that helps to use company specific terminology company-wide in a consistant way. The termXact-AddIn can be found in the menu bar of the respective editor that you are working with.

This user manual describes the interface, the menu bar and the handling of termXact.

The terminology-checks are based on configuration settings that are carried out by a terminologie expert of your company. The settings are described separately in a configuration manual.

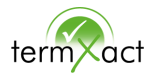

# <span id="page-3-0"></span>**2** Menu bar and functions

The termXact ribbon bar is subdevided into five sections.

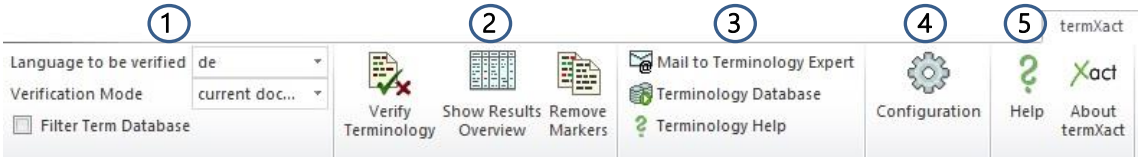

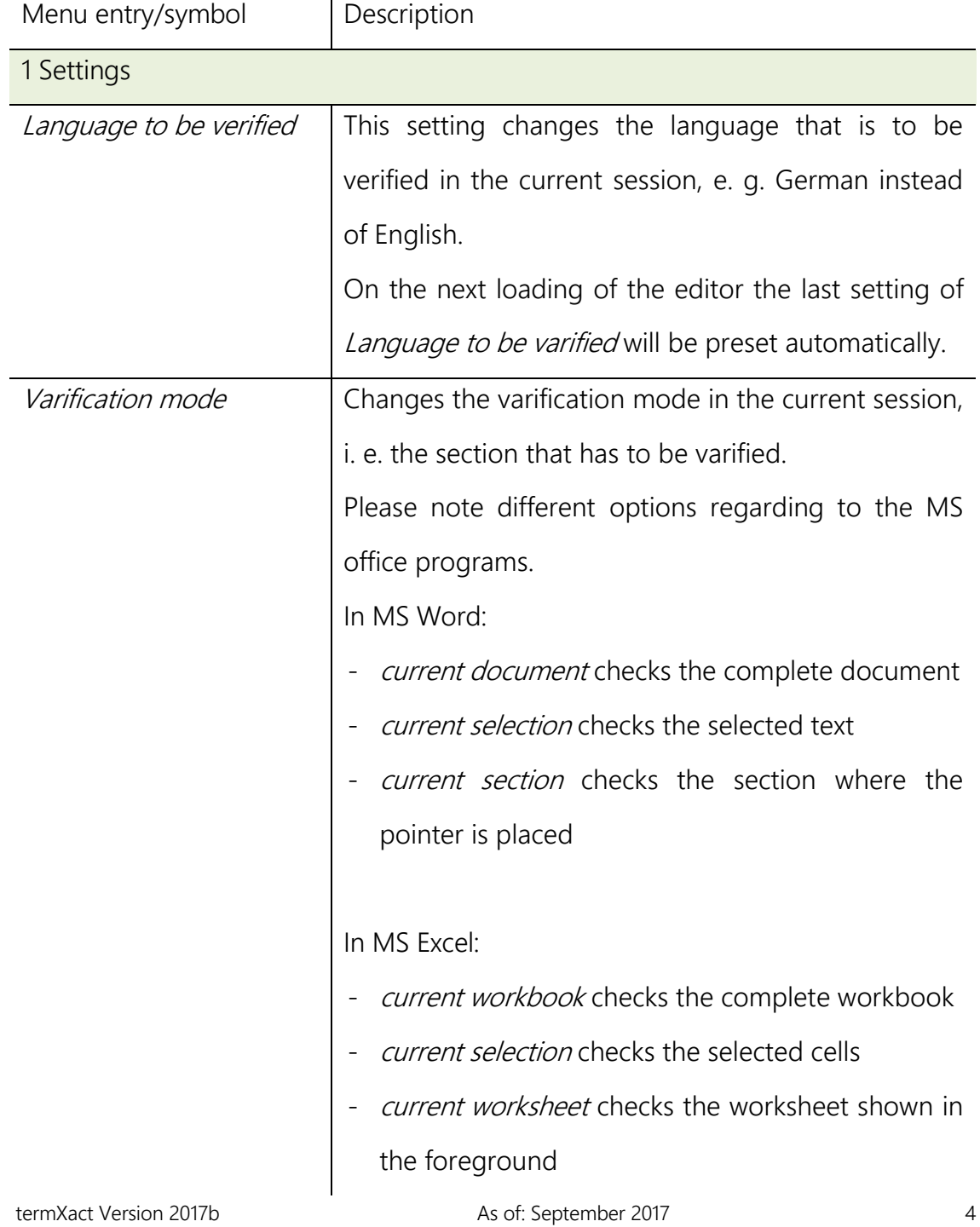

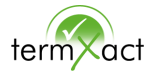

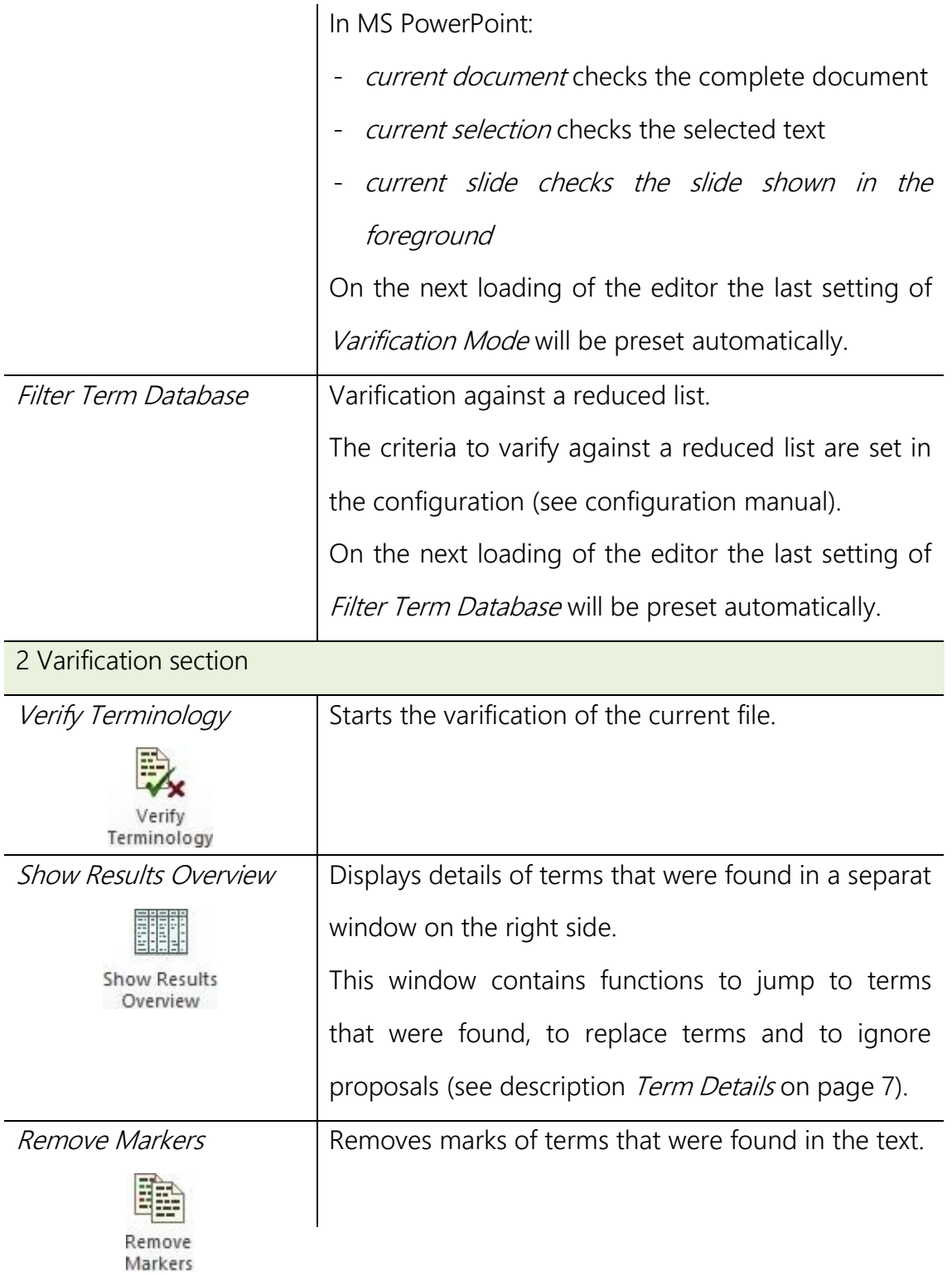

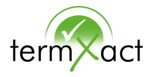

#### 3 Collaboration section

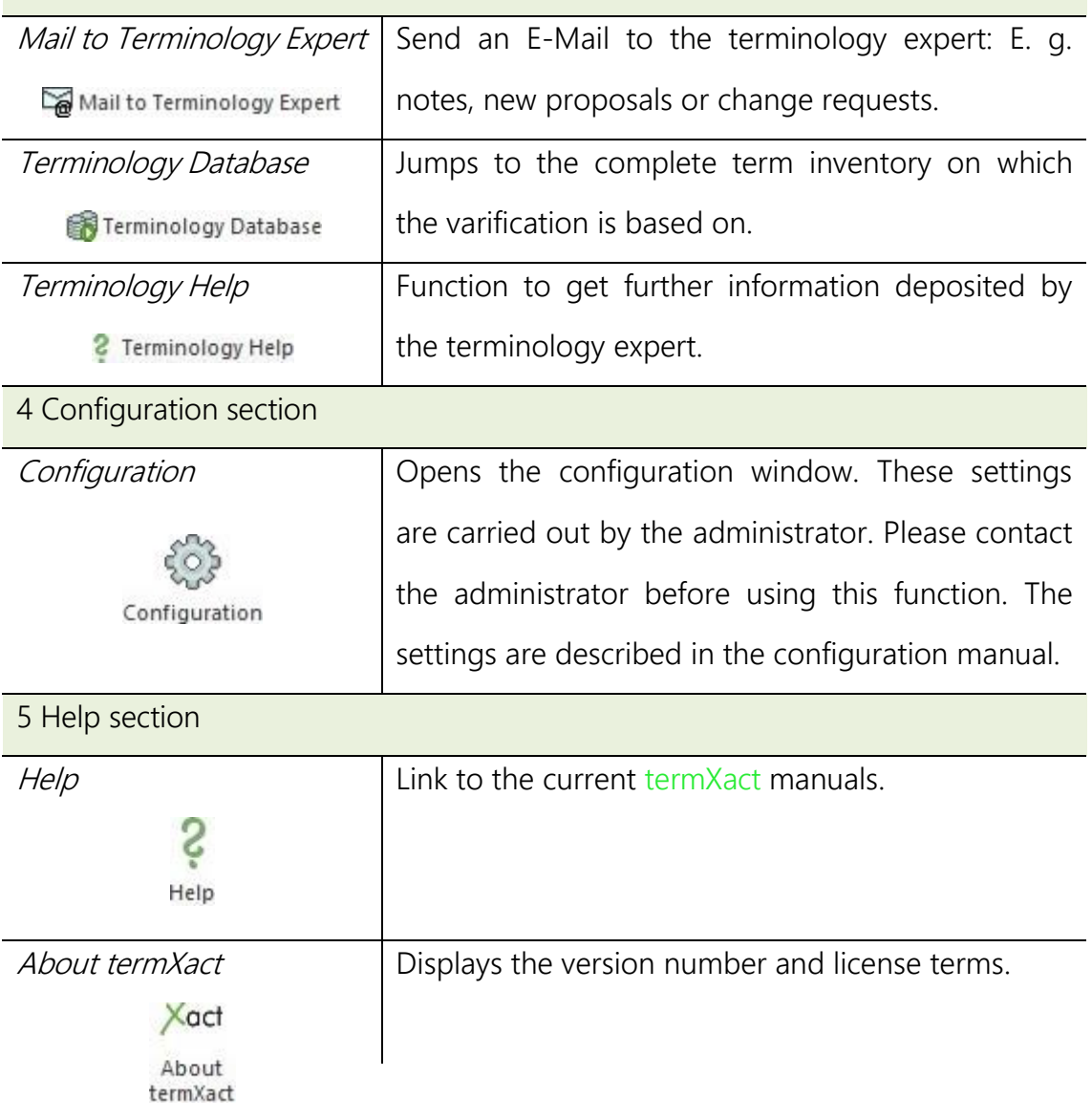

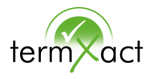

## <span id="page-6-0"></span>**3** Validation results including search/replace dialog

The window *termXact Validation Results* is positioned on the right side. You can adapt the size and the position of the window individually.

Just click in the window *termXact Validation Results* on the symbol  $\blacktriangledown$  at the top right and from the menu select size or position. The mouse cursor will change its shape and its function and jumps automatically at the correct position of the window so that you can adapt size or position.

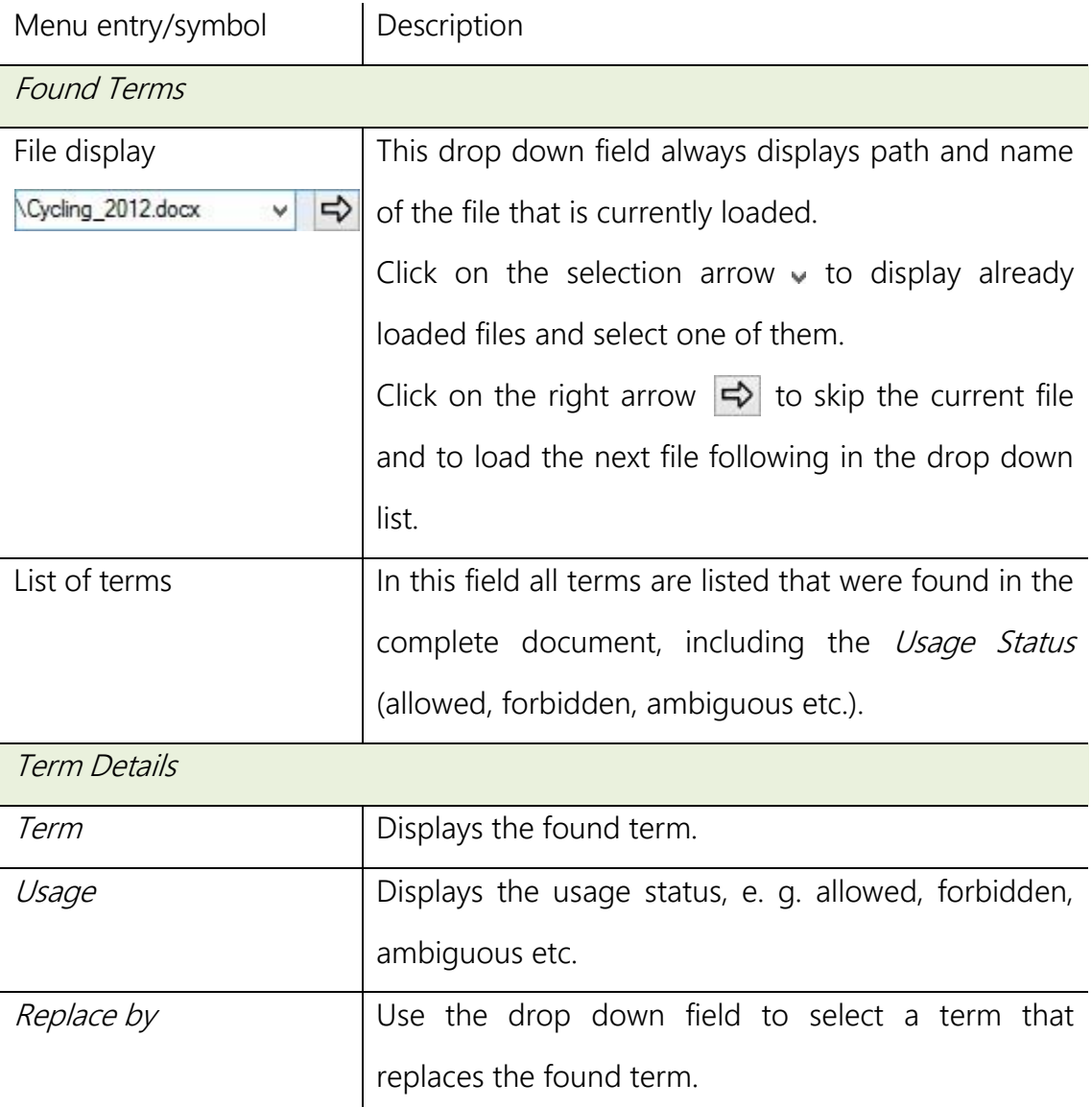

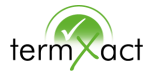

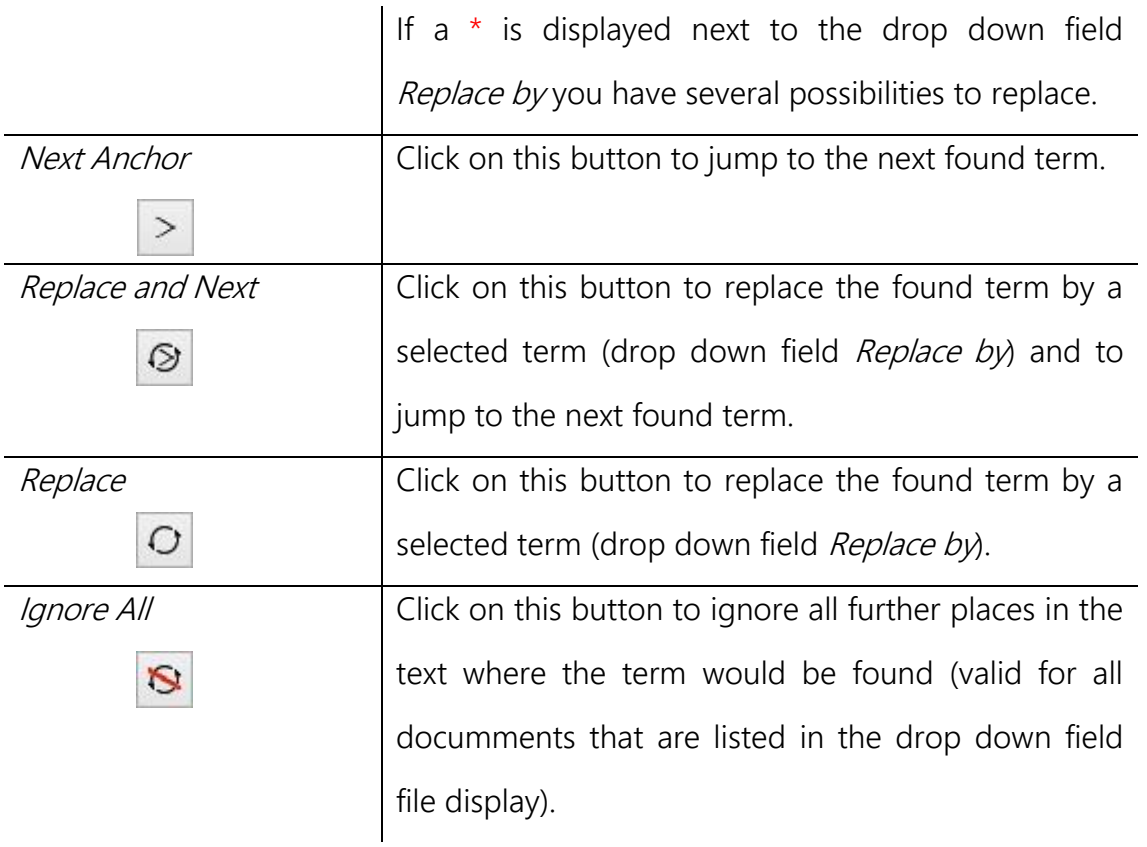

## <span id="page-7-0"></span>**4** Verification with termXact

- On the left side of the termXact ribbon bar select Language to be verified and Varification Mode from the drop down fields. Enable the click box Filter Term Database to varify against a reduced list.
- Click on the symbol

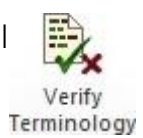

termXact then checks the terminology based on the specifications in the term database and displays the number of terms in a dialog window.

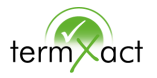

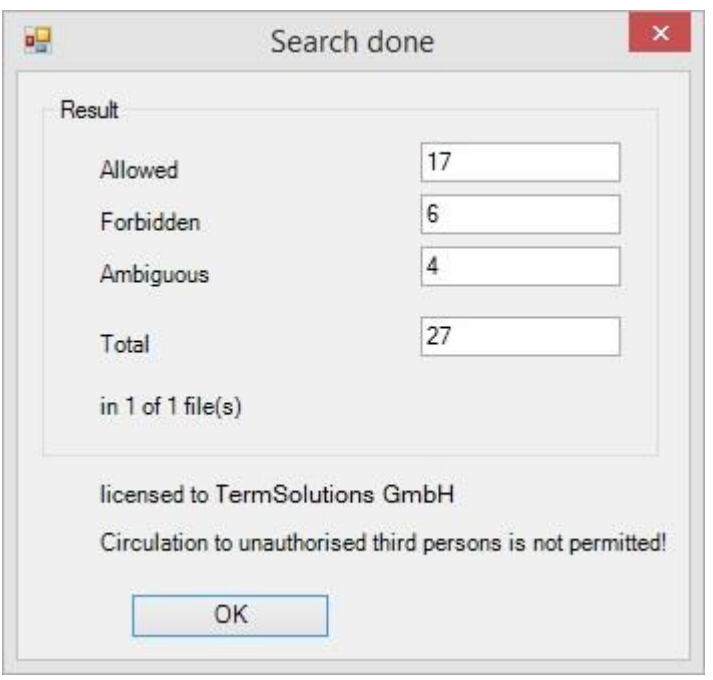

 $\bullet$  Click on button *OK*. The found terms will be colour coded according to the configuration settings.

On the right side the window *termXact Validation Results* is displayed as described in chapter 3, Found Terms.

Now you can start to correct the terms.

- Check the fields Term, Usage and Replace by in the section Term Details and compare them with the found term in the text.
- Is the term really to be replaced?
	- $\circledcirc$ o Click on the button Replace and Next
- The proposal in the field Replace by doesn't match?
	- o In the list below check further terms and the details.
	- o From the drop down field Replace by select another term.
	- o Click on the button Replace and Next

 $\circ$ 

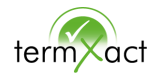

- The found term is correct and not to be replaced?
	- o Click on the button Next Anchor
- The found term should not be found again?
	- o Click on the button *Ignore All*

Important: Please check the grammatical correctness of the inserted term in any case. Possibly the text has to be cutomized.

 $\mathcal{P}$ 

 $\leq$ 

Example: If you replace "robotization" (a) by "automation" (an) you have to adapt the indefinite article.

After successful correction the markers can be removed.

• Click on the symbol Remove markers

Markers

Save the document just like in any usual application.

## <span id="page-9-0"></span>**5** Special Features of validation with Flare

The AddIn interface is currently only available in English. The way the terminology check works and functions – as described in chapters 1 to  $4 -$  do not change in the XML editor.

### <span id="page-9-1"></span>**5.1** Checking invisible texts

The texts that are invisible in the *XML Editor* tab, such as the ALT attribute or the TITLE attribute, are checked in the Text Editor tab of the main window.

These are individually defined attributes that must be configured separately for checking.

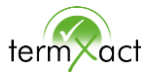

Please contact support@termsolutions.de if you need separate instructions for checking invisible texts.